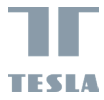

# **TESLA SMART CAMERA 360 PRO**

 $\eta$ **TESTA** 

USER MANUAL

EN CZ DE UA  $\sqrt{RU}$  $\sqrt{\frac{R}{C}}$ 

# **IN THE BOX**

- Tesla Smart Camera 360 Pro
- Power adapter
- USB-C cable
- Bracket
- Screws
- User manual

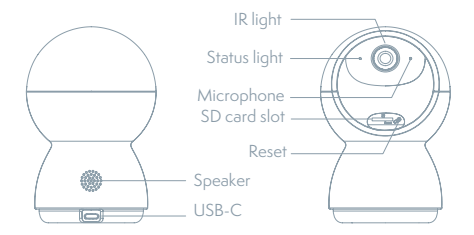

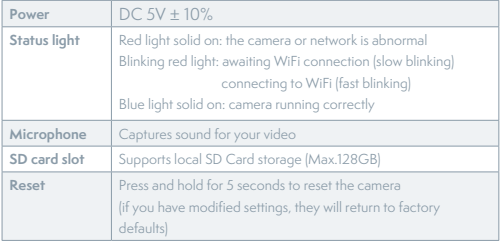

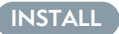

1

Use the included mounting bracket to fix the camera to a clean surface.

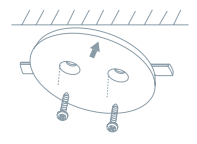

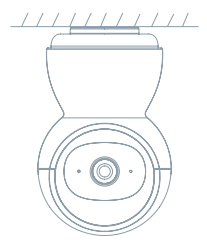

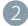

Or, put the camera on a flat surface.

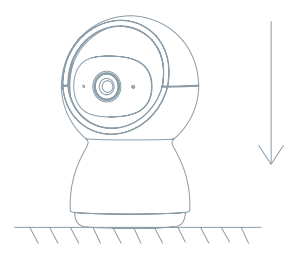

# **CONNECT**

### **Download**

Tesla Smart is available for both iOS and Android O.S. Search the name .Tesla Smart' in App Store or Android Market, or scan the QR-Code to download the App.

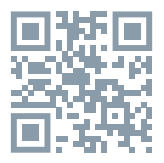

### **SET UP ROUTER**

The router supports the 2.4GHz WiFi (doesn't support the 5GHz), and is connected to the WiFi network.Please set the parameters of the router before connecting the WiFi network, and record the SSID and password of your WiFi. Please keep network available

### **REGISTRATION PROCESS**

**Step 1** Open the Tesla Smart App, click "Register", read the "Privacy Policy" and click "Agree".

**Step 2** Input a legal and valid Mobile number or Email address and click "Continue". Input Verification Code, then log in the app.

### **QR CODE CONFIGURATION**

- 1. Open the Tesla Smart App, click "Create family", and you can customize the Family name and related settings.
- 2. Continue to click "Security & Sensor" >> "Smart Camera", and then choose" Add Device" or "+", ready to add camera.
- 3. In "Add Device" this interface, continue to click "next step", and then you should input your WiFi's passwords. Note: 1) Camera only supports 2.4GHz WiFi network. 2) The number of bits in the ssid and passwords of the router should not exceed 24 digits.
- 4. In this interface, you should scan the QR code in your phone with the camera, when the camera comes out "dong dong dong". And you can complete the configuration about 30s.
- 5. When connecting, you should make sure your router, mobile,and

camera are as close as possible. When camera added successffully, click ..<sup> $Z$ </sup> .. you could also DIY the camera's name.

### **SETTINGS**

In "Smart Camera" interface, click " $\mathbb Z$  "you can set the camera common functions.

### **FAQ**

#### **Q: The device cannot be previewed properly?**

A: Check whether the network is normal, you can place the camera close to the router, and if not, it is recommended to reset the device and add it again.

#### **Q: Why is it still in the list of devices after reseting?**

A: The reset device only resets the network configuration of the camera, but cannot change the configuration on the App, remove the camera, and must be deleted by the App.

#### **Q: How to cut the camera network to another router?**

A: First remove and reset the device on the App and then configure the device again by the App.

### **Q: Why doesn't the device identify the SD card?**

A: It is recommended to plug in SD card after power cut. Confirm whether the SD card is normally available and the format is FAT32. And the TF card can't be identified when the internet environment is not good.

### **Q: Why I can't get the notifications with my cell phone App?**

A: Please confirm that the App has been running on the phone, and the relevant reminder function has been opened;Message notification and authority confirmation in the mobile phone system have been opened.

### **FUNCTIONS**

#### **Pan/Tilt**

Rotate your camera by sliding on your smartphone, providing you with 360 degrees of vision.

### **Video flip**

Flip your video stream up or down for maximum flexibility.

### **Motion detection**

Built-in motion sensors detect movement, and the camera will send you push notifications and app alerts.

#### **Record**

Support 24H continuous recording with high capacity SD storage or Cloud storage.

### **Day & Night**

Never miss a moment, even in complete darkness, with powerful night-vision technology.

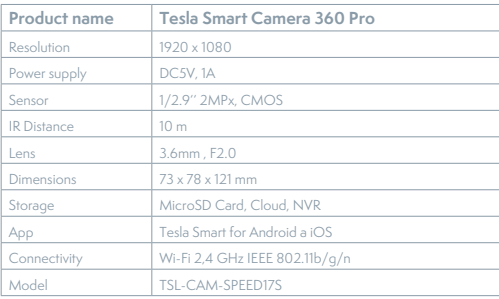

### **TECHNICAL SPECIFICATION**

### **INFORMATION ABOUT DISPOSAL AND RECYCLING**

This product is marked with the symbol for separate collection. The product must be disposed of in accordance with the regulations for disposal of electrical and electronic equipment (Directive 2012/19/ EU on waste electrical and electronic equipment). Disposal together

with regular municipal waste is prohibited. Dispose of all electrical and electronic products in accordance with all local and European regulations at the designated collection points which hold the appropriate authorisation and certification in line with the local and legislative regulations. Correct disposal and recycling help to minimise impacts on the environment and human health. Further information regarding disposal can be obtained from the vendor, authorised service centre or local authorities.

### **EU DECLARATION OF CONFORMITY**

Hereby, TESLA Solar s.r.o. declares that the radio equipment type TSL-CAM-SPEED17S is in compliance with Directive 2014/53/EU. The full text of the EU declaration of conformity is available at the following internet address: tsl.sh/doc

**Connectivity:** Wi-Fi 2,4 GHz IEEE 802.11b/g/n **Frequency band:** 2.412 - 2.472 GHz **Max. radio-frequency power (EIRP):** < 20 dBm

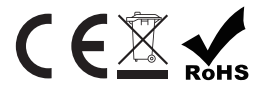

#### **Manufacturer**

TESLA Solar s.r.o. Rubeska 215/1 19000 Prague Czech Republic www.teslasmart.com

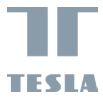

# **TESLA SMART CAMERA 360 PRO**

 $\eta$  $r_{\rm EBL}$ 

BENUTZERHANDBUCH

EN CZ DE UA  $\sqrt{R}$  $\sqrt{\frac{R}{C}}$ 

## **LIEFERUMFANG**

- Tesla Smart Camera 360 Pro
- Versorgungsadapter
- USB-C Kabel
- Tragrahmen
- Schrauben
- Bedienungsanleitung

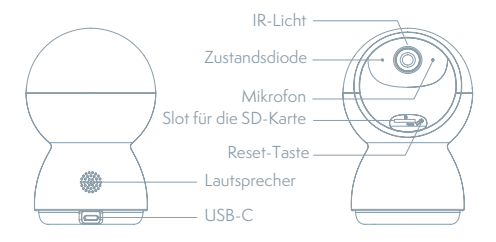

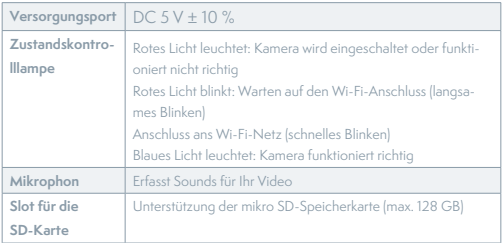

# **INSTALLATION**

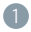

Befestigen Sie die Kamera mit der mitgelieferten Halterungauf einer ebenen Fläche.

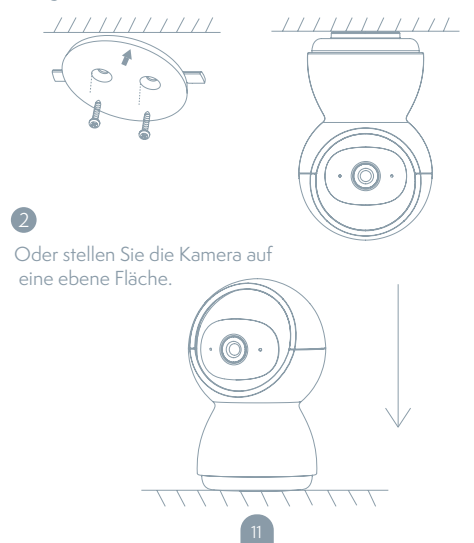

## **ANSCHLUSS**

#### **Herunterladen**

Die App Tesla Smart steht für Systeme iOS und Android OS zur Verfügung. In Apple App Store oder Google Play Store suchen Sie "Tesla Smart" heraus oder scannen Sie den QR-Code und laden Sie die App herunter.

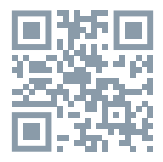

### **ROUTER EINSTELLEN**

Der Router unterstützt das 2,4GHz Wi-Fi-Netz (keine Unterstützung für 5GHz). Vor dem Anschluss an das Wi-Fi-Netz stellen Sie die Parameter des Routers ein und notieren Sie SSID und das Passwort Ihres Wi-Fi-Netzes. Halten Sie das Netz als erreichbar.

### **REGISTRATIONSPROZESS**

**Schritt 1: Öffnen Sie die App Tesla Smart, klicken Sie auf "Registrieren",** lesen Sie die "Grundsätze des Personendatenschutzes" und klicken Sie auf Finverstanden"

**Schritt 2:** Geben Sie die gültige Telefonnummer oder die E-Mail-Adresse ein und klicken sie auf "Fortsetzen". Geben Sie den Überprüfungscode ein und melden Sie sich in die App an.

### **KONFIGURATION MITTELS DES QR-CODES**

- 1. Öffnen Sie die App Tesla Smart, klicken Sie auf "Familie bilden", wo Sie den Namen der Familie und die zusammenhängende Einstellung anpassen können.
- 2. Durch das Klicken setzen Sie auf "Sicherung und Sensor" >> "Smart Kamera" fort, wählen Sie dann "Einrichtung hinzufügen" oder "+" aus - die Kamera ist jetzt hinzuzufügen.
- 3. In der Schnittstelle des Hinzufügens der Einrichtung setzen Sie durch das Klicken auf "Nächster Schritt" fort und danach geben Sie das Passwort Ihres Wi-Fi-Netzes ein. Anmerkung:

*1) Die Kamera unterstützt nur das 2,4GHz*

*Wi-Fi-Netz. 2) Bin-Anzahl von SSID und vom Passwort des Routers sollte nicht länger als 24 Zeichen sein.*

- 4. Scannen Sie in dieser Schnittstelle den QR-Code in Ihrem Telefon mittels der Kamera, nachfolgend piepst die Kamera 3x. In etwa 30 Sekunden können Sie die Konfiguration beenden.
- 5. Vergewissern Sie sich während des Anschließens, dass der Router, das Mobiltelefon und die Kamera gegenseitig in der Nähe sind. Nachdem die Kamera erfolgreich hinzugegeben ist, klicken Sie auf "  $\mathbb{Z}$  ", wo Sie den Namen der Kamera eingeben können.

### **EINSTELLUNG**

In der Schnittstelle "Smart Kamera" klicken Sie auf " Z " und stellen Sie übliche Funktionen der Kamera ein.

## **OFT GESTELLTE FRAGEN**

#### **Frage: Die Einrichtung kann nicht abgebildet werden.**

Antwort: Überprüfen Sie den Netzanschluss und versuchen Sie, die Kamera näher zum Router anzubringen. Wenn es nicht hilft, empfehlen wir, die Einrichtung zurückzusetzen und erneut hinzuzugeben.

### **Frage: Warum ist sie nach dem Zurücksetzen immer im Verzeichnis der Einrichtungen?**

Antwort: Das Zurücksetzen der Einrichtung setzt nur die Konfiguration des Netzes der Kamera zurück, es ändert die Konfiguration der App nicht. Beseitigen Sie die Kamera und löschen Sie sie in der App.

### **Frage: Wie ist die Kamera zu einem weiteren Router anzuschließen?**

Antwort: Zuerst beseitigen und setzen Sie die Einrichtung in der App zurück und danach konfigurieren Sie die Einrichtung mittels der App erneut.

**Frage: Warum kann die Einrichtung die SD-Karte nicht erkennen?** Antwort: Wir empfehlen, die SD-Karte nach dem Stromausfall einzulegen. Überprüfen Sie, ob die SD-Karte richtig funktioniert und ihr Format FAT32 ist. Wenn der Internetanschluss nicht gut ist, ist es nicht möglich, die SD-Karte zu erkennen.

#### **Frage: Warum bekomme ich auf mein Handy die Hinweise der App nicht?**

Antwort: Überprüfen Sie, ob die App in Ihrem Handy gestartet ist und ob die entsprechende Funktion der Hinweise genehmigt wurde und ob im Handy die SMS-Anzeige und die Berechtigungen genehmigt wurden.

### **FUNKTIONEN**

#### **Pan / Tilt**

Bewegen Sie die Kamera mit der Anwendung in Ihrem Smartphone mit einer 360-Grad-Abdeckung.

#### **Bewegungserkennung**

Über die Anwendung benachrichtigt Sie die Kamera, wenn sie Bewegungen erkennt.

### **Aufnahme**

Mit Hilfe der SD-Karte oder der Dienstleistung Speicherplatz Cloud nehmen Sie jeden Moment auf.

#### **Tag und Nacht**

Das leistungsfähige Nachtsehen sichert eine ungestörte Nacht, und zwar auch in der absoluten Dunkelheit.

#### **Video-Flip**

Drehen Sie Ihren Videostream nach oben oder unten für maximale Flexibilität.

### **TECHNISCHE DATEN**

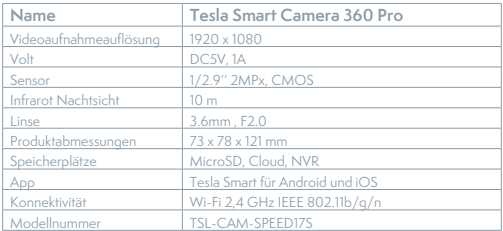

### **INFORMATIONEN ÜBER DIE ENTSORGUNG UND WIEDERVERWERTUNG**

Dieses Produkt ist mit einem Symbol für die getrennte Sammlung gekennzeichnet. Das Produkt muss im Einklang mit den Vorschriften für die Entsorgung von elektrischen und elektronischen Geräten (Richtlinie 2012/19/EU über elektrische und elektronische Geräteabfälle) entsorgt werden. Eine Entsorgung über den normalen Hausmüll ist unzulässig. Alle elektrischen und elektronischen Produkte müssen im Einklang mit allen örtlichen und europäischen Vorschriften an dafür vorgesehenen Sammelstellen, die über eine entsprechende Genehmigung und Zertifizierung gemäß den örtlichen und legislativen Vorschriften verfügen entsorgt werden. Die richtige Entsorgung und Wiederverwertung hilft dabei die Auswirkungen auf die Umwelt und die menschliche Gesundheit zu minimieren. Weitere Informationen zur Entsorgung erhalten Sie von Ihrem Verkäufer, der autorisierten Servicestelle oder bei den örtlichen Ämtern.

### **EU-KONFORMITÄTSERKLÄRUNG**

Hiermit erklärt TESLA Solar s.r.o. dass der Funkanlagentyp TSL-CAM- -SPEED17S der Richtlinie 2014/53/EU entspricht. Der vollständige Text der EU-Konformitätserklärung ist unter der folgenden Internetadresse verfügbar: tsl.sh/doc

**Konnektivität:** Wi-Fi 2,4 GHz IEEE 802.11b/g/n **Frequenzband:** 2.412 - 2.472 GHz **Max. Sendeleistung. (EIRP):** < 20 dBm

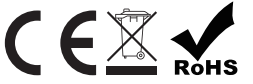

**Produzent** TESLA Solar s.r.o. Rubeska 215/1 19000 Prague Czech Republic www.teslasmart.com

## 

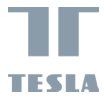

# **TESLA SMART CAMERA 360 PRO**

T  $v_{\rm th}$ 

UŽIVATELSKÁ PRIRUČKA

EN CZ  $\overline{\mathsf{U}}$ A  $\sqrt{\text{RU}}$  $\sqrt{\frac{R}{C}}$ 

# **OBSAH BALENÍ**

- Tesla Smart Camera 360 Pro
- Napájecí adaptér
- USB kabel
- Držák
- Šroubky
- Návod k obsluze

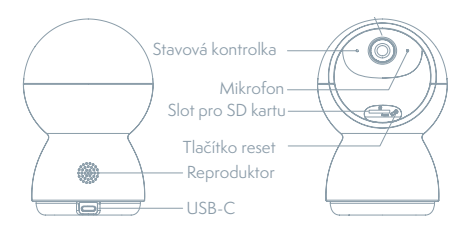

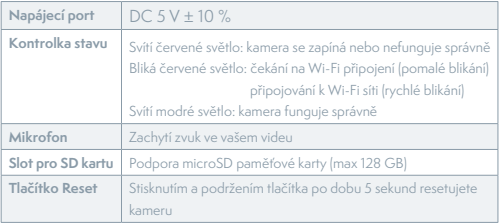

# **INSTALACE**

1

Připevněte kameru na rovný povrch pomocí dodaného držáku.

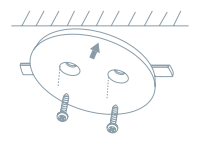

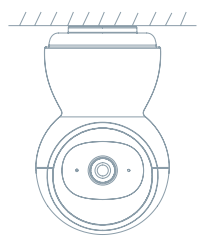

2

Nebo kameru volně položte na rovnou plochu.

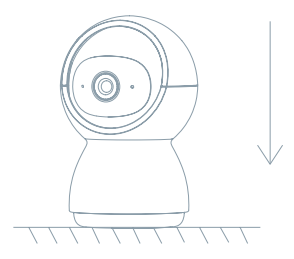

# **PŘIPOJENÍ**

### **Stáhnout**

Aplikace Tesla Smart je k dispozici pro systémy iOS a Android OS. V Apple App Store nebo Google Play store vyhledejte "Tesla Smart" nebo naskenujte QR kód a stáhněte aplikaci.

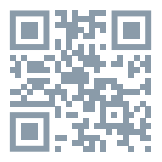

### **NASTAVIT ROUTER**

Router podporuje 2,4GHz Wi-Fi síť (nepodporuje 5GHz). Před připojením k Wi-Fi síti nastavte parametry routeru a zaznamenejte si SSID a heslo vaší Wi-Fi sítě. Síť udržujte dostupnou.

### **PROCES REGISTRACE**

Krok 1: Otevřete aplikaci Tesla Smart, klikněte na "Registrovat", přečtěte si "Zásady ochrany osobních údajů" a klikněte na "Souhlasím". **Krok 2:** Zadejte platné telefonní číslo nebo emailovou adresu a klikněte na "Pokračovat". Zadejte ověřovací kód a přihlaste se do aplikace.

## **KONFIGURACE POMOCÍ QR KÓDU**

- 1. Otevřete aplikaci Tesla Smart, klikněte na "Vytvořit rodinu", kde můžete upravit jméno rodiny a související nastavení.
- 2. Pokračujte kliknutím na "Zabezpečení a senzor" >> "Chytrá kamera", poté zvolte "Přidat zařízení" nebo "+" - kameru je nyní možné přidat.
- 3. V rozhraní přidání zařízení pokračujte kliknutím na "Další krok", a poté zadejte heslo vaší Wi-Fi sítě. Poznámka:  *1)Kamera podporuje pouze 2,4GHz Wi-Fi síť. 2) Počet bitů SSID a hesla routeru by neměly být delší než 24 znaků.*
- 4. V tomto rozhraní naskenujte QR kód ve vašem telefonu kamerou, kamera následně 3x zapípá. Za zhruba 30 sekund můžete konfiguraci dokončit.
- 5. Během připojování se ujistěte, že router, mobilní telefon a kamera jsou blízko u sebe. Poté, co je kamera úspěšně přidána, klikněte na "  $\mathbb{Z}$  ", kde můžete zadat název kamery.

### **NASTAVENÍ**

V rozhraní "Chytrá kamera" klikněte na " Z " a nastavte běžné funkce kamery.

### **ČASTO KLADENÉ DOTAZY**

### **Otázka: Zařízení nelze zobrazit.**

Odpověď: Zkontrolujte připojení k síti a zkuste kameru umístit blíže k routeru. Pokud to nepomůže, doporučujeme zařízení resetovat a znovu přidat.

#### **Otázka: Proč je po resetování stále v seznamu zařízení?**

Odpověď: Resetování zařízení resetuje pouze konfiguraci sítě kamery, nezmění konfiguraci aplikace. Odstraňte kameru a vymažte ji v aplikaci. **Otázka: Jak kameru připojit k dalšímu routeru?**

Odpověď: Nejprve odstraňte a resetujte zařízení v aplikaci a poté pomocí aplikace zařízení opět nakonfigurujte.

### **Otázka: Proč zařízení nemůže rozpoznat SD kartu?**

Odpověď: SD kartu doporučujeme vložit po výpadku proudu. Zkontrolujte, zda SD karta správně funguje a její formát je FAT32. Pokud internetové připojení není dobré, nelze rozpoznat SD kartu.

#### **Otázka: Proč na můj mobilní telefon nedostávám upozornění aplikace?**

Odpověď: Zkontrolujte, zda je aplikace ve vašem mobilním telefonu spuštěna a byla povolena příslušná funkce upozornění, a zda v mobilním telefonu bylo povoleno SMS oznámení a oprávnění.

### **FUNKCE**

#### **Pan/Tilt**

Pohybujte kamerou s pomocí aplikace ve vašem chytrém telefonu s pokrytím 360 stupňů.

### **Detekce Pohybu**

Prostřednictvím aplikace vás kamera notifikuje vždy, když zaznamená pohyb.

#### **Nahrávání**

Pomocí SD karty nebo služby úložiště Cloud zaznamenávejte každičký moment.

#### **Ve dne i v noci**

Výkonné noční vidění zajistí ničím nerušenou noc, a to i za úplné tmy.

### **Převrácení videa**

Otočte obraz videa nahoru nebo dolu pro maximální flexibilitu.

### **TECHNICKÉ SPECIFIKACE**

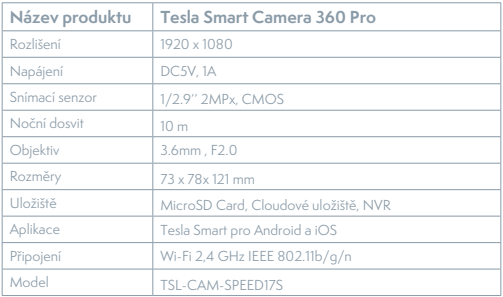

## **INFORMACE O LIKVIDACI A RECYKLACI**

Všechny produkty s tímto označením je nutno likvidovat v souladu s předpisy pro likvidaci elektrických a elektronických zařízení (směrnice 2012/19/EU). Jejich likvidace společně s běžným komunálním odpadem je nepřípustná. Všechny elektrické a elektronické spotřebiče likvidujte v souladu se všemi místními i evropskými předpisy na určených sběrných místech s odpovídajícím oprávněním a certifikací dle místních i legislativních předpisů. Správná likvidace a recyklace napomáhá minimalizovat dopady na životní prostředí a lidské zdraví. Další informace k likvidaci získáte u prodejce, v autorizovaném servisu nebo u místních úřadů.

# **EU PROHLÁŠENÍ O SHODĚ**

Tímto společnost TESLA Solar s.r.o. prohlašuje, že typ rádiového zařízení TSL-CAM-SPEED17S je v souladu se směrnicí 2014/53/EU. Úplné znění EU prohlášení o shodě je k dispozici na této internetové adrese: tsl.sh/doc

**Konektivita:** Wi-Fi 2,4 GHz IEEE 802.11b/g/n **Kmitočtové pásmo:** 2.412 - 2.472 GHz **Max. radiofrekvenční výkon (EIRP):** < 20 dBm

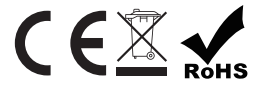

**Výrobce:** TESLA Solar s.r.o. Rubeska 215/1 19000 Prague Czech Republic www.teslasmart.com

# 

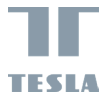

# **TESLA SMART CAMERA 360 PRO**

 $\eta$ **TESTA** 

UŽIVATEĽSKÁ PRIRUČKA

EN  $\overline{CZ}$ SK  $\sqrt{\frac{P}{P}}$ DE UA  $\sqrt{RU}$  $\sqrt{\frac{R}{C}}$ 

# **OBSAH BALENIA**

- Tesla Smart Camera 360 Pro
- Napájací adaptér
- USB-C kábel
- Držiak
- Skrutky
- Návod na obsluhu

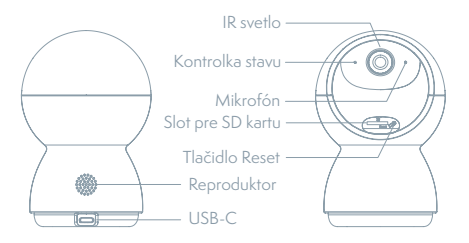

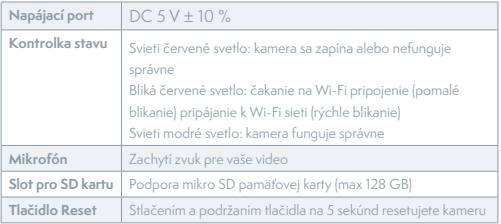

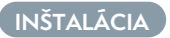

1

2

Na upevnenie kamery na rovný povrch použite dodaný držiak.

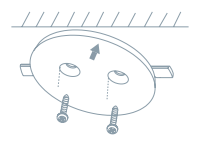

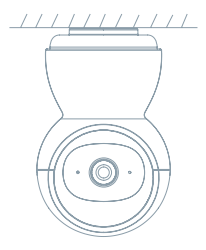

Alebo kameru voľne položte na rovnú plochu.

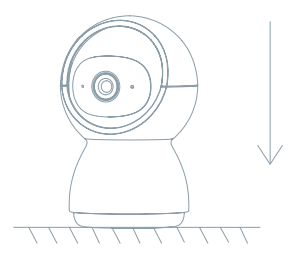

# **PRIPOJENIE**

### **Stiahnút aplikáciu**

Aplikácia Tesla Smart je k dispozícii pre systémy iOS a Android OS. V Apple App Store alebo Google Play store vyhľadajte "Tesla Smart" alebo naskenujte QR kód a stiahnite aplikáciu.

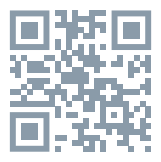

### **NASTAVIŤ ROUTER**

Router podporuje 2,4GHz Wi-Fi sieť (nepodporuje 5GHz). Pred pripojením k Wi-Fi sieti nastavte parametre routera a poznamenajte si SSID a heslo vašej Wi-Fi siete. Sieť udržujte dostupnú.

### **PROCES REGISTRÁCIE**

Krok 1: Otvorte aplikáciu Tesla Smart, kliknite na "Registrovať", prečítajte si "Zásady ochrany osobných údajov" a kliknite na "Súhlasím". **Krok 2:** Zadajte platné telefónne číslo alebo e-mailovú adresu a kliknite na "Pokračovať". Zadajte overovací kód a prihláste sa do aplikácie.

### **KONFIGURÁCIA POMOCOU QR KÓDU**

- 1. Otvorte aplikáciu Tesla Smart, kliknite na "Vytvoriť rodinu", kde môžete upraviť meno rodiny a súvisiace nastavenie.
- 2. Pokračujte kliknutím na "Zabezpečenie a senzor" >> "Inteligentná kamera", potom zvoľte "Pridať zariadenie" alebo "+" - kameru je teraz možné pridať.
- 3. V rozhraní pridania zariadenia pokračujte kliknutím na "Ďalší krok" a potom zadajte heslo vašej Wi-Fi siete. Poznámka:
- 1) Kamera podporuje iba 2,4GHz Wi-Fi sieť.
- 2) Počet bitov SSID a hesla routera by nemali viac ako 24 znakov.
- 4. V tomto rozhraní kamerou naskenujte QR kód vo vašom telefóne, kamera potom 3x zapípa. Za cca 30 sekúnd môžete konfiguráciu dokončiť.
- 5. Počas pripájania sa ubezpečte, že router, mobilný telefón a kamera sú blízko seba. Keď je kamera úspešne pridaná, kliknite na " Z ", kde môžete zadať názov kamery.

### **NASTAVENIE**

V rozhraní "Inteligentná kamera" kliknite na " $\mathbb Z$ " a nastavte bežné funkcie kamery.

## **ČASTO KLADENÉ OTÁZKY**

### **Otázka: Zariadenie nejde zobraziť.**

Odpoveď: Skontrolujte pripojenie k sieti a kameru skúste umiestniť bližšie k routeru. Ak to nepomôže, zariadenie odporúčame resetovať a znova pridať.

### **Otázka: Prečo je po resetovaní stále v zozname zariadení?**

Odpoveď: Resetovanie zariadenia resetuje iba konfiguráciu siete kamery, nezmení konfiguráciu aplikácie. Odstráňte kameru a vymažte ju v aplikácii.

### **Otázka: Ako kameru pripojiť k ďalšiemu routeru?**

Odpoveď: Najprv odstráňte a resetujte zariadenie v aplikácii a potom pomocou aplikácie zariadenie opäť nakonfigurujte.

#### **Otázka: Prečo zariadenie nemôže rozoznať SD kartu?**

Odpoveď: SD kartu odporúčame vložiť po výpadku prúdu. Skontrolujte, či SD karta správne funguje a či jej formát je FAT32. Ak internetové pripojenie nie je dobré, nejde rozoznať SD kartu.

#### **Otázka: Prečo na môj mobilný telefón nedostávam upozornenia aplikácie?**

Odpoveď: skontrolujte, či je aplikácia vo vašom mobilnom telefóne spustená, či bola povolená príslušná funkcia upozornení, a či v mobilnom telefóne boli povolené SMS oznámenia a oprávnenia.

### **FUNKCIE**

### **Pan/Tilt**

Pohybujte kamerou s pomocou aplikácie vo vašom smartfóne s pokrytím 360 stupňov.

#### **Detekcia Pohybu**

Prostredníctvom aplikácie vás kamera notifikuje vždy, keď zaznamená pohyb.

### **Nahrávanie**

Pomocou SD karty alebo služby úložiska Cloud zaznamenávajte každý moment.

#### **Vo dne i v noci**

Výkonné nočné videnie zaistí ničím nerušenú noc, a to aj za úplnej tmy.

#### **Prevrátená video**

Prevráťte video stream nahor alebo nadol pre maximálnu flexibilitu.

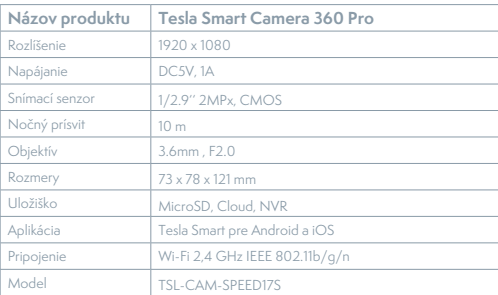

### **TECHNICKÉ ŠPECIFIKÁCIE**

# **INFORMÁCIE O LIKVIDÁCII A RECYKLÁCII**

Všetky výrobky s týmto označením treba likvidovať v súlade s predpismi na likvidáciu elektrických a elektronických zariadení (smernica 2012/19/ EÚ). Ich likvidácia spolu s bežným komunálnym odpadom je neprípustná. Všetky elektrické a elektronické spotrebiče likvidujte v súlade so všetkými miestnymi a európskymi predpismi na určených zberných miestach s príslušným oprávnením a certifikátom podľa miestnych a legislatívnych predpisov. Správna likvidácia a recyklácia pomáha minimalizovať negatívny vplyv na životné prostredie a ľudské zdravie. Ďalšie informácie o likvidácii získate u predajcu, v autorizovanom servise a na miestnych úradoch.

# **EÚ VYHLÁSENIE O ZHODE**

TESLA Solar s.r.o. týmto vyhlasuje, že rádiové zariadenie typu TSL- -CAM-SPEED17S je v súlade so smernicou 2014/53/EÚ. Úplné EÚ vyhlásenie o zhode je k dispozícii na tejto internetovej adrese: tsl.sh/doc

**Konektivita:** Wi-Fi 2,4 GHz IEEE 802.11b/g/n **Frekvenčné pásmo:** 2.412 - 2.472 GHz **Max. vysokofrekvenčný výkon (EIRP):** < 20 dBm

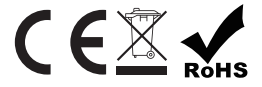

**Výrobca:** TESLA Solar s.r.o. Rubeska 215/1 19000 Prague Czech Republic www.teslasmart.com

# 

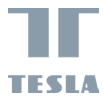

# **TESLA SMART CAMERA 360 PRO**

T **TESU** 

INSTRUKCJA UŻYTKOWNIKA EN CZ PL DE UA  $\sqrt{RU}$  $\sqrt{\frac{R}{C}}$ 

# **ZAWARTOŚĆ OPAKOWANIA**

- Tesla Smart Camera 360 Pro
- Adapter zasilający
- Kabel USB-C
- Wspornik
- Śrubki
- Instrukcja obsługi

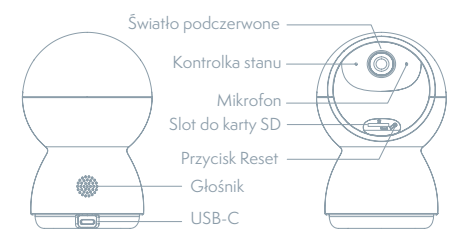

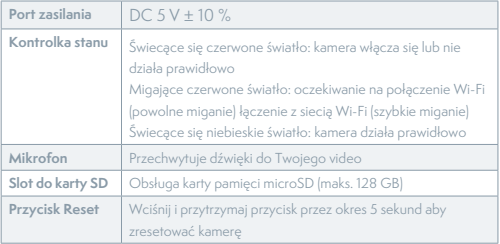

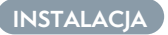

Zamocuj kamerę za pomocą dostarczonego wspornika na płaskiej powierzchni.

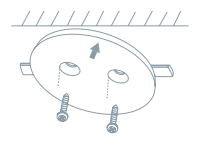

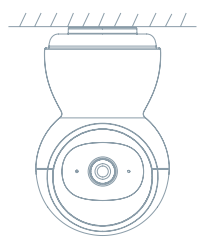

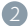

Lub umieść aparat na płaskiej powierzchni.

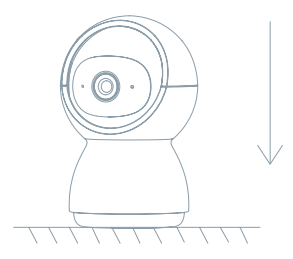

## **POŁĄCZENIE**

### **Pobierz**

Aplikacja Tesla Smart jest dostępna dla systemów iOS i Android OS. W Apple App Store lub Google Play wyszukaj "Tesla Smart" lub zeskanuj kod QR i pobierz aplikację.

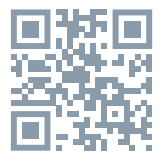

### **USTAW ROUTER**

Router wspiera sieć 2,4GHz Wi-Fi (nie wspiera 5GHz). Przed połączeniem z siecią Wi-Fi ustaw parametry routera i zapisz sobie SSID oraz hasło Twojej sieci Wi-Fi.

### **PROCES REJESTRACJI**

Krok 1: Otwórz aplikację Tesla Smart, kliknij na "Zarejestruj", przeczytaj "Zasady ochron danych osobowych" oraz kliknij na "Wyrażam zgodę". **Krok 2:** Wprowadź aktualny numer telefonu lub adres e-mail i kliknij na "Kontynuui". Wprowadź kod weryfikacyjny i zaloguj się do aplikacji.

### **KONFIGURACJA ZA POMOCĄ KODU QR**

- 1. Otwórz aplikację Tesla Smart, kliknij na "Stwórz rodzinę", gdzie możesz edytować nazwę rodziny i powiązane ustawienia.
- 2. Kontynuuj klikając na "Zabezpieczenia i czujnik" >> "Inteligentna kamera", później wybierz "Dodaj urządzenie" lub "+" - teraz możesz dodać kamerę.
- 3. W interfeisie dodawania urządzenia kontynuuj klikając na "Kolejny krok", a następnie wprowadź hasło Twojej sieci Wi-Fi. Uwaga: 1) Kamer wspiera wyłącznie sieć Wi-F 2,4 GHz. 2) Ilość bitów SSID i hasła routera nie powinny być dłuższe niż 24 znaki.
- 4. W tym interfejsie zeskanuj kod QR w Twoim telefonie kamerą, kamera wyda 3x sygnał dźwiękowy. Za około 30 sekund możesz dokończyć konfigurację.
- 5. Podczas łączenia upewnij się, że router, telefon komórkowy i kamera są blisko siebie. Następnie, po pomyślnym dodaniu kamery, kliknii na "  $\mathbb{Z}$ ", gdzie możesz wprowadzić nazwę kamery.
### **USTAWIENIA**

W interfeisie "Inteligentna kamera" kliknij na " $\mathbb{Z}$ l" i ustaw normalne funkcje kamery.

### **CZĘSTO ZADAWANE PYTANIA**

**Pytanie: Nie można wyświetlić urządzenia.**

Odpowiedź: Sprawdź połączenie z siecią i spróbuj umieścić kamerę bliżej routera. Jeśli to nie pomoże, zalecamy spróbować zresetować urządzenie i dodać je ponownie.

**Pytanie: Dlaczego po zresetowaniu urządzenie wciąż jest na liście?** Odpowiedź: Zresetowanie urządzenia zresetuje wyłącznie konfigurację sieci kamery, nie zmieni konfiguracji aplikacji. Usuń kamerę i skasuj ją w aplikacji.

### **Pytanie: Jak połączyć kamerę z kolejnym routerem?**

Odpowiedź: Najpierw usuń i zresetuj urządzenie w aplikacji, a następnie za pomocą aplikacji skonfiguruj ponownie urządzenie.

### **Pytanie: Dlaczego urządzenie nie może rozpoznać karty SD?**

Odpowiedź: Zalecamy włożyć kartę SD po awarii prądu. Sprawdź, czy karta SD działa prawidłowo, a jej format to FAT32. Jeśli połączenie z Internetem nie jest dobre, nie można rozpoznać karty SD.

### **Pytanie: Dlaczego nie otrzymuję na mój telefon komórkowy powiadomień z aplikacji?**

Odpowiedź: Sprawdź, czy aplikacja jest uruchomiona w Twoim telefonie komórkowym i czy zezwoliłeś na funkcję powiadomień oraz czy w telefonie komórkowym zezwoliłeś na powiadomienia SMS i uprawnienia.

# **FUNKCJE**

#### **Pan/Tilt**

Poruszaj aparatem za pomocą aplikacji w smartfonie z pokryciem 360 stopni.

#### **Detekcja ruchu**

Za pośrednictwem aplikacji kamera powiadamia o każdym wykryciu ruchu.

#### **Nagrywanie**

Za pomocą karty SD lub usługi bazy danych Cloud zapisuj każdy moment.

37

### **W dzień i w nocy**

Wydajny noktowizor zapewni niczym nie zakłóconą noc, również w kompletnej ciemności.

### **Odwrócenie wideo**

Odwróć strumień wideo w górę lub w dół, aby uzyskać maksymalną elastyczność.

### **SPECYFIKACJA TECHNICZNA**

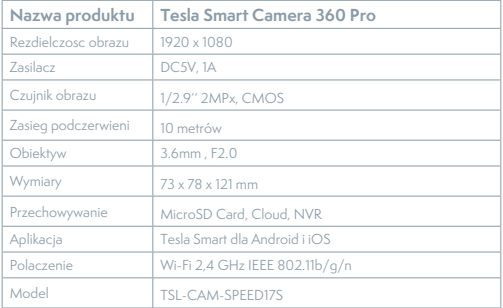

# **INFORMACJE O UTYLIZACJI I RECYKLINGU**

Wszystkie produkty z niniejszym oznaczeniem należy utylizować zgodnie z przepisami w sprawie zużytego sprzętu elektrycznego i elektronicznego (dyrektywa 2012/19/UE). Wyrzucanie ich razem ze zwykłymi odpadami komunalnymi jest niedozwolone. Wszystkie urządzenia elektryczne i elektroniczne należy utylizować zgodnie ze wszystkimi przepisami w określonych miejscach zbiórki z odpowiednimi uprawnieniami i certyfikacją według przepisów regionalnych i ustawodawstwa. Właściwa utylizacja i recykling pomagają w minimalizacji wpływu na środowisko naturalne oraz ludzkie zdrowie. Pozostałe informacje w zakresie utylizacji można otrzymać u sprzedającego, w autoryzowanym serwisie lub w lokalnych urzędach.

# **DEKLARACJA ZGODNOŚCI UE**

TESLA Solar s.r.o. niniejszym oświadcza, że typ urządzenia radiowego TSL-CAM-SPEED17S jest zgodny z dyrektywą 2014/53/UE. Pełny tekst deklaracji zgodności UE jest dostępny pod następującym adresem internetowym: tsl.sh/doc

**Łączność:** Wi-Fi 2,4 GHz IEEE 802.11b/g/n **Zakresu(-ów) częstotliwośc:** 2.412 - 2.472 GHz **Maks. moc częstotliwości radiowej (EIRP):** < 20 dBm

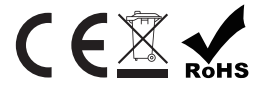

**Producent** TESLA Solar s.r.o. Rubeska 215/1 19000 Prague Czech Republic www.teslasmart.com

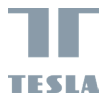

# **TESLA SMART CAMERA 360 PRO**

 $\eta$ **TESTA** 

HASZNÁLATI ÚTMUTATÓ

EN CZ HU DE  $\overline{\mathsf{U}}$ A  $\sqrt{\text{RU}}$  $\sqrt{\frac{R}{C}}$ 

# **DOBOZ TARTALMA**

- Tesla Smart Camera 360 Pro
- Tápadapter
- USB-C kábel
- Tartószerkezetet
- Csavarok
- Használati útmutató

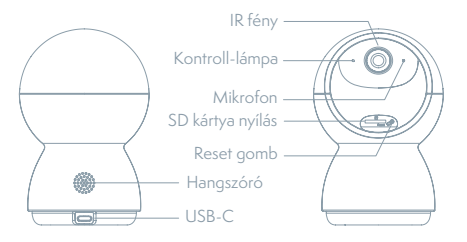

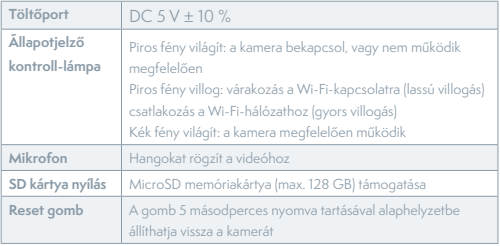

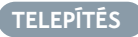

Szerelje fel a kamerát sima felületre a mellékelt konzol segítségével.

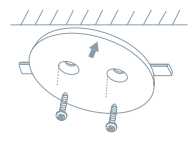

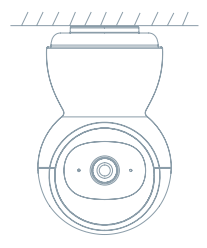

2

Vagy helyezze a kamerát egy sima felületre.

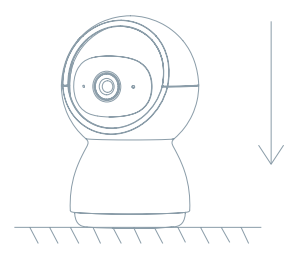

# **CSATLAKOZTATÁS**

### **Letöltés**

A Tesla Smart alkalmazás iOS és Android OS rendszerre elérhető. Az Apple App-Store-ban vagy a Google Playen keresse a "Tesla Smart" elemet, vagy olvassa be a QR-kódot, és töltse le az alkalmazást.

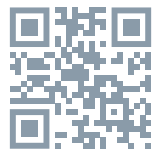

## **A ROUTER BEÁLLÍTÁSA**

A router támogatja a 2,4GHz Wi-Fi hálózatot (az 5GHz-t nem). A Wi-Fi-hálózathoz való csatlakozás előtt állítsa be a router paramétereit, és jegyezze fel Wi-Fi-hálózata SSID-jét és jelszavát.

## **A REGISZTRÁCIÓ FOLYAMATA**

1. lépés: Nyissa meg a Tesla Smart alkalmazást, kattintson a "Regisztráció" gombra, olvassa el a "Személyes adatok védelmére" vonatkozó szöveget, és kattintson az "Elfogadom" szóra.

**2. lépés:** Adjon meg egy érvényes telefonszámot vagy e-mail-címet, és kattintson a "Tovább" gombra. Adja meg a hitelesítő kódot, és jelentkezzen be az alkalmazásba.

# **KONFIGURÁLÁS QR-KÓD SEGÍTSÉGÉVEL**

- 1. Nyissa meg a Tesla Smart alkalmazást, kattintson a "Család létrehozása" opcióra, ahol módosíthatja a család nevét és a vele összefüggő beállításokat.
- 2. Ezután kattintson a "Biztonság és érzékelő" >> "Okoskamera" opcióra, majd válassza a "Készülék hozzáadása" lehetőséget vagy a "+" ikont - most hozzá lehet adni a kamerát.
- 3. A készülék hozzáadása felületen kattintson a "Következő lépés" opcióra, majd adja meg Wi-Fi-hálózata jelszavát. Megjegyzés:
- 1) A kamera csak a 2,4GHz Wi-Fi-hálózatot támogatja.
- 2) Az SSID és a jelszó bitjeinek száma ne legyen több, mint 24 karakter.
- 4. Erről a felületről szkennelje be a kamerával a telefonjában megjelenő QR-kódot, a kamera ezt követően hármat sípol. Mintegy 30 másodperc elteltével a konfigurálást befejezheti.

5. Csatlakoztatás közben győződjön meg róla, hogy a router, a mobiltelefon és a kamera közel vannak egymáshoz. Miután a kamerát sikeresen hozzáadta, kattintson a " $Z$ " mezőre, ahol megadhatja a kamera nevét.

# **BEÁLLÍTÁS**

Az "Okoskamera" felületen kattintson a " Z " mezőre, és állítsa be a kamera alapvető funkcióit.

# **GYAKRAN ISMÉTELT KÉRDÉSEK**

**Kérdés: A készüléket nem lehet megjeleníteni.**

Válasz: Ellenőrizze a hálózati csatlakozást, és próbálja meg a kamerát közelebb tenni a routerhez. Ha ez nem segít, javasoljuk, resetelje a kamerát, és adja hozzá újra.

**Kérdés: Miért van resetelés után még mindig az alkalmazáslistában?** Válasz: A készülék resetelése csak a kamera hálózati konfigurációját törli, az alkalmazásbeli konfigurációt nem. Távolítsa el a kamerát, és törölje ki az alkalmazásból.

**Kérdés: Hogy lehet a kamerát egy további routerhez csatlakoztatni?** Válasz: Először távolítsa el és resetelje a készüléket az alkalmazásban, majd az alkalmazás segítségével konfigurálja újra a készüléket. **Kérdés: Miért nem ismeri fel a készülék az SD-kártyát?**

Válasz: Javasoljuk, hogy az SD-kártyát akkor tegye be a készülékbe, amikor nincs áram alatt. Ellenőrizze, hogy az SD-kártya megfelelően működik-e, és a formátuma FAT32. Ha az internetkapcsolat nem jó, nem lehet felismerni az SD-kártyát.

### **Kérdés: Miért nem kapom meg a mobiltelefonomra az alkalmazás figyelmeztetéseit?**

Válasz: Ellenőrizze, be van-e kapcsolva mobiltelefonjában az alkalmazás, engedélyezve van-e a megfelelő figyelmeztetés funkció, és hogy a mobiltelefonban engedélyezve van-e az SMS értesítés és jogosultság.

# **FUNKCIÓ**

### **Pan/Tilt**

Mozgassa a kamerát az alkalmazással az okostelefonján, 360 fokos lefedettséggel.

### **Mozgásérzékelés**

Az alkalmazás révén a kamera értesíti Önt, ha mozgást észlel.

### **Felvétel**

Az SD-kártya vagy egy felhőtárhely segítségével mentsen el minden pillanatot.

### **Éjjel és nappal**

A nagy teljesítményű éjszakai látás zavartalan éjszakát biztosít akár teljes sötétségben is.

### **Videó flip**

Fordítsa fel vagy le a videostreamet a maximális rugalmasság érdekében.

# **MŰSZAKI LEÍRÁS ÉS KIEGÉSZÍTŐ INFORMÁCIÓK**

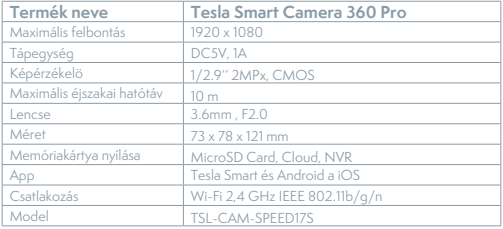

## **MEGSEMMISÍTÉSI ÉS ÚJRAHASZNOSÍTÁSI INFORMÁCIÓK**

Az ezzel a jelöléssel ellátott termékeket az elektromos és elektronikus berendezések megsemmisítésére vonatkozó előírásokkal összhangban kell megsemmisíteni (2012/19/EU irányelv). Tilos őket a normál háztartási hulladék közé dobni. Minden elektromos és elektronikus berendezést a helyi és európai előírásoknak megfelelően semmisítsen meg, a helyi és európai előírásoknak megfelelő jogosultsággal és tanúsítvánnyal rendelkező gyűjtőhelyen. A megfelelő módon történő megsemmisítés és az újrahasznosítás segít minimalizálni a környezetre és az emberi egészségre gyakorolt hatásokat. A megsemmisítésre vonatkozó további információkért forduljon az eladóhoz, a hivatalos szervizhez vagy a helyi hivatalokhoz.

# **EÚ MEGFELELŐSÉGI NYILATKOZAT**

TESLA Solar s.r.o. igazolja, hogy a TSL-CAM-SPEED17S típusú rádióberendezés megfelel a 2014/53/EU irányelvnek. Az EU-megfelelőségi nyilatkozat teljes szövege elérhető a következő internetes címen: tsl.sh/doc

**Kapcsolódás:** Wi-Fi 2,4 GHz IEEE 802.11b/g/n **Az(ok) a frekvenciasáv(ok):** 2.412 - 2.472 GHz **Frekvenciasávban maximális jelerősség (EIRP):** < 20 dBm

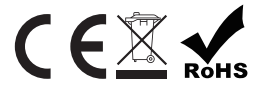

**Termelő**

TESLA Solar s.r.o. Rubeska 215/1 19000 Prague Czech Republic www.teslasmart.com

47

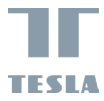

# **TESLA SMART CAMERA 360 PRO**

 $\eta$ **TESTA** 

UPORABNIŠKI PRIROČNIK

EN CZ **HU** SL DE UA  $\sqrt{RU}$  $\sqrt{\frac{R}{C}}$ 

# **VSEBINA PAKETA**

- Tesla Smart Camera 360 Pro
- Električni polnilnik
- Kabel USB-C
- Nosilec
- Vijaki
- Navodilo za uporabo

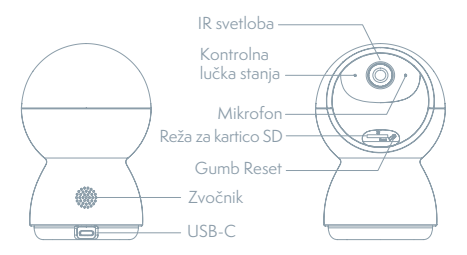

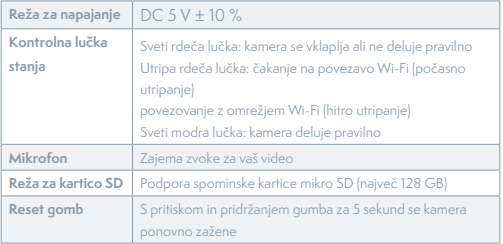

# **NAMESTITEV**

1

S priloženim nosilcem namestite kamero na ravno površino.

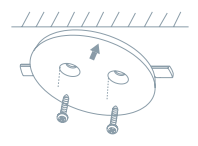

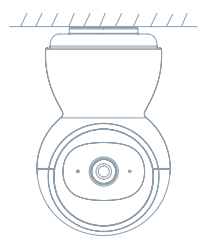

 $\overline{2}$ 

Ali pa fotoaparat postavite na ravno površino.

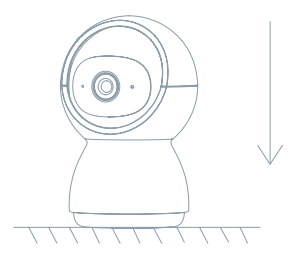

# **PRIKLOP**

### **Prenos aplikacije**

Aplikacija Tesla Smart je na voljo za sisteme iOS in Android OS. V Apple App Store ali Google Play store poiščite »Tesla Smart« ali skenirajte kodo QR in prenesite aplikacijo.

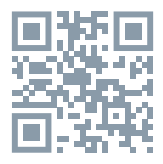

### **NASTAVITEV USMERJEVALNIKA**

Usmerjevalnik podpira omrežje Wi-Fi 2,4 GHz (ne podpira 5 GHz). Pred povezavo z omrežjem Wi-Fi nastavite parametre usmerjevalnika in si zabeležite SSID in geslo svojega omrežja Wi-Fi.

### **POSTOPEK REGISTRACIJE**

**Prvi korak:** Odprite aplikacijo Tesla Smart, kliknite na »Registriraj se«, preberite »Načela varstva osebnih podatkov« in kliknite na »Strinjam se«. **Drugi korak:** Vnesite veljavno telefonsko številko ali elektronski naslov in kliknite na »Nadaljuj«. Vnesite potrditveno kodo in se prijavite v aplikacijo.

## **KONFIGURACIJA S POMOČJO KODE QR**

- 1. Odprite aplikacijo Tesla Smart, kliknite na »Ustvari družino«, kjer lahko spremenite ime družine in povezane nastavitve.
- 2. Nadaljujte s klikom na »Varnost in senzor« >> »Pametna kamera«, nato izberite »Dodaj napravo« ali »+« zdaj lahko dodate kamero.
- 3. V vmesniku za dodajanje naprave nadaljujete s klikom na »Naslednji korak« in nato vnesite geslo svojega omrežja Wi-Fi. Opomba:
- 1) Kamera podpira le omrežje Wi-Fi 2,4 GHz.
- 2) Dolžina SSID in gesla usmerjevalnika ne sme biti daljša od 24 znakov.
- 4. V tem vmesniku skenirajte kodo QR v svojem telefonu s kamero, kamera bo nato 3x zapiskala. Čez približno 30 sekund lahko konfiguriranje zaključite.
- 5. Med povezovanjem se prepričajte, da so usmerjevalnik, mobilni telefon in kamera v medsebojni bližini. Ko je kamera uspešno dodana, kliknite na »  $\boxed{\angle}$ «, kjer lahko vnesete ime kamere.

### **NASTAVITVE**

V vmesniku »Pametna kamera« kliknite na »  $\boxed{Z}$  « in nastavite običajne funkcije kamere.

# **POGOSTO ZASTAVLJENA VPRAŠANJA**

### **Vprašanje: Naprave ni mogoče prikazati.**

Odgovor: Preverite povezavo z omrežjem in poskusite kamero postaviti bliže usmerjevalniku. Če to ne pomaga, priporočamo, da napravo ponovno zaženete in dodate znova.

#### **Vprašanje: Zakaj je po ponovnem zagonu naprava še vedno na seznamu?**

Odgovor: Ponovni zagon naprave ponastavi le konfiguracijo omrežja kamere, ne spremeni pa konfiguracije aplikacije. Odstranite kamero in jo izbrišite v aplikaciji.

#### **Vprašanje: Kako lahko kamero povežem z drugim usmerjevalnikom?**

Odgovor: Najprej odstranite in ponastavite napravo v aplikaciji in nato z aplikacijo napravo ponovno konfigurirajte.

#### **Vprašanje: Zakaj naprava ne more prepoznati kartice SD?**

Odgovor: Priporočamo, da kartico SD vstavite, ko kamera ni priključena na elektriko. Preverite, ali kartica SD pravilno deluje in da je njen format FAT32. Če internetna povezava ni dobra, prepoznava kartice SD ni možna.

#### **Vprašanje: Zakaj na svoj mobilni telefon ne dobivam opozoril iz aplikacije?**

Odgovor: Preverite, ali je aplikacija v vašem mobilnem telefonu zagnana in da ima dovoljene ustrezne funkcije obveščanja, ter dovoljenja in pooblastila za obvestila SMS v mobilnem telefonu.

### **FUNKCIIE**

#### **Pan/Tilt**

Premaknite fotoaparat z aplikacijo v pametnem telefonu s 360-stopinjsko pokritostjo.

#### **Zaznavanje gibanja**

Prek aplikacije vas kamera obvesti, kadar zazna gibanje.

#### **Snemanje**

S pomočjo kartice SD ali storitve hrambe Cloud boste lahko zabeležili vsak trenutek.

### **Podnevi in ponoči**

Učinkovito nočno gledanje zagotavlja nemoteno noč celo v popolni temi. **Video flip** 

Obrnite videotok gor ali dol za največjo prilagodljivost.

### **TEHNIČNE SPECIFIKACIJE**

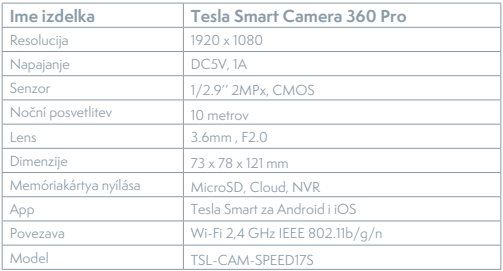

### **INFORMACIJE O ODSTRANJEVANJU IN RECIKLIRANJU**

Vse izdelke s to oznako je treba odstraniti v skladu s predpisi o odstranjevanju električne in elektronske opreme (Smernica 2012/19/ EU). Odstranjevanje teh naprav skupaj s komunalnimi odpadki ni dovoljeno. Vse električne in elektronske aparate odstranjujte v skladu s krajevnimi in evropskimi predpisi. Odlagajte jih na določena zbirna mesta z ustreznim dovoljenjem in certificiranjem v skladu s krajevnimi in zakonskimi predpisi. Pravilen način odstranjevanja in recikliranja pomagata zmanjšati vplive na okolje in zdravje ljudi. Dodatne informacije o odstranjevanju lahko dobite pri prodajalcu, pooblaščenem servisnem centru ali lokalnem organu.

### **IZJAVA EU O SKLADNOSTI**

TESLA Solar s.r.o. potrjuje, da je tip radijske opreme TSL-CAM- -SPEED17S skladen z Direktivo 2014/53/EU. Celotno besedilo izjave EU o skladnosti je na voljo na naslednjem spletnem naslovu: tsl.sh/doc

**Povezljivost:** Wi-Fi 2,4 GHz IEEE 802.11b/g/n **Frekvenčni pas:** 2.412 - 2.472 GHz **Največja energija za radijsko frekvenco (EIRP):** < 20 dBm

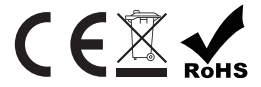

**Producent**

TESLA Solar s.r.o. Rubeska 215/1 19000 Prague Czech Republic www.teslasmart.com

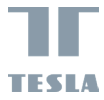

# **TESLA SMART CAMERA 360 PRO**

 $\eta$ **TESTA** 

MANUALUL UTILIZATORULUI EN CZ UA  $\sqrt{RU}$  $R$ O DE

# **ŠTO ĆETE NAĆI U KUTIJICI**

- Tesla Smart Camera 360 Pro
- Adaptor de alimentare
- Cablu USB-C
- Baza de montare
- Șuruburi
- Manual de utilizare

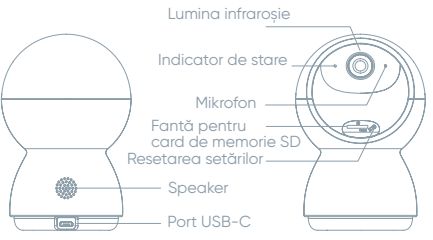

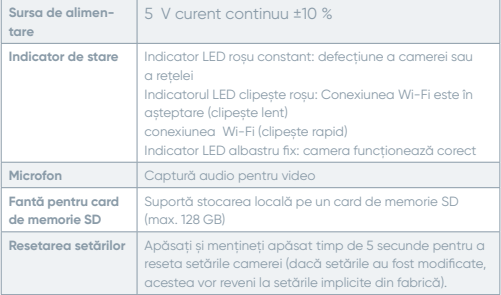

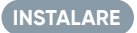

Utilizați baza de montare furnizată pentru a fixa camera pe o suprafață curată.

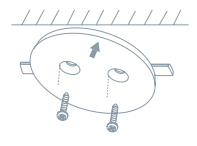

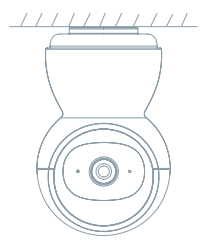

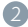

Sau, așezați camera pe o suprafață plană, orizontală.

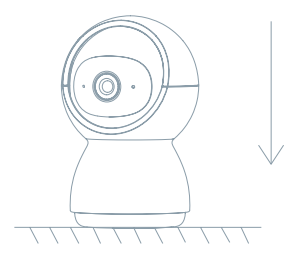

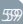

# **CONEXIUNE**

### **DESCĂRCARE**

Aplicația Tesla Smart este disponibilă pentru Android și iOS. Căutați "Tesla Smart" în App Store sau Android Market sau scanați codul QR pentru a descărca aplicația.

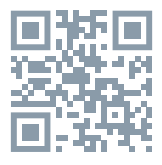

### **CONFIGURAREA RUTERULUI**

Routerul acceptă banda de frecvență Wi-Fi de 2,4 GHz (nu 5 GHz) și se conectează la o rețea Wi-Fi. Înainte de a vă conecta la o rețea Wi-Fi, setați setările routerului și notați identificatorul SSID (numele rețelei Wi-Fi) și parola pentru rețeaua Wi-Fi. Păstrați rețeaua disponibilă.

#### **PROCESUL DE ÎNREGISTRARE**

Pasul 1 Lansați aplicația «Tesla Smart», faceți clic pe «Register», «Privacy Policy» și faceți clic pe «Agree».

Pasul 2 Introduceți un număr de telefon mobil sau o adresă de e-mail și faceți clic pe butonul «Continue». Introduceți Verification Code, apoi conectați-vă la contul dvs. Din aplicație.

#### **CONFIGURARE PRIN INTERMEDIUL CODULUI QR**

1. Deschideți aplicația «Tesla Smart», atingeți «Create family», și puteți configura numele familiei și setările aferente.

2. Apoi, faceți clic pe «Security & Sensor» >> «Smart Camera» și selectați «Add Device» sau «+», pentru a adăuga o cameră.

3. Se deschide fereastra «Add Device», selectați «Next step» și introduceți parola pentru rețeaua Wi-Fi. Notă.

1) Camera acceptă numai rețeaua Wi-Fi de 2,4 GHz. 2) Notificatorul SSID și parola routerului nu trebuie să depășească 24 de caractere. 4. În această fereastră, atunci când camera inteligentă emite un semnal sonor, scanați codul QR cu camera telefonului. Puteți finaliza configurarea în 30 de secunde.

Când vă conectați, asigurați-vă că routerul, telefonul mobil și camera foto sunt cât mai aproape posibil. Când camera este adăugată cu succes, apăsați butonul <sub>[7]</sub> pentru a denumi camera.

### **CONFIGURARE**

În fereastra «Smart Camera» faceți clic pe butonul  $\boxed{\angle}$  pentru a configura funcțiile generale ale camerei.

#### **Întrebări frecvente (FAQ) și răspunsuri**

#### **Întrebare: Dispozitivul nu afișează imaginea în mod corespunzător**

Răspuns: Puteți plasa camera mai aproape de router pentru a verifica dacă rețeaua este în regulă, iar dacă nu este așa, se recomandă resetarea dispozitivului și adăugarea lui din nou.

Întrebare: De ce camera este încă în lista de dispozitive după resetarea setărilor?

Răspuns: Resetarea dispozitivului resetează doar configurația de rețea a camerei, dar nu poate modifica configurația camerei din aplicația mobilă, astfel încât trebuie să ștergeți manual camera în aplicație.

Întrebare: Cum pot "tăia" reteaua camerei de la un alt router? Răspuns: Mai întâi, ștergeți și resetați setările dispozitivului în aplicație, apoi reconfigurați dispozitivul cu ajutorul aplicației.

Întrebare: De ce dispozitivul nu recunoaște cardul SD? Răspuns: Se recomandă să introduceți cardul SD după ce alimentarea este oprită. Asigurați-vă că cardul SD este recunoscut corect și formatat ca FAT32. De asemenea, identificarea cardului TF nu este posibilă într-un mediu de internet slab.

Întrebare: De ce nu vin notificările din aplicație pe telefonul meu? Răspuns: Asigurați-vă că aplicația mobilă este lansată și că este selectată funcția de reamintire corespunzătoare, precum și că notificările de mesaje și confirmările de permisiune sunt selectate în sistemul de telefonie mobilă.

## **FUNCȚII**

### **PAN/TILT**

Rotiți camera glisând cu degetul pe ecranul smartphone-ului pentru o vizualizare la 360 de grade.

#### **VIDEO FLIP**

Oglindiți fluxul video pe verticală pentru o flexibilitate maximă. **MOTION DETECTION**

Atunci când este detectată mișcare de către senzorii de mișcare încorporați, camera vă va trimite notificări push și notificări din aplicație.

#### **RECORD**

Suportă înregistrarea continuă timp de 24 de ore atunci când se utilizează un card SD de mare capacitate sau un sistem de stocare în cloud.

#### **DAY & NIGHT**

Nu pierdeți niciodată controlul, chiar și pe întuneric complet, datorită tehnologiei puternice de vedere pe timp de noapte..

### **TEHNIČKE SPECIFIKACIJE**

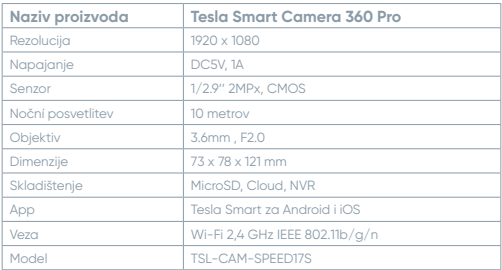

### **INFORMAȚII PRIVIND ELIMINAREA ȘI RECICLAREA**

Acest produs este marcat cu un simbol de colectare separată. Produsul trebuie eliminat în conformitate cu prevederile privind eliminarea echipamentelor electrice și electronice (Directiva DEEE 2012/19/UE). Nu îl aruncați împreună cu deșeurile menajere obișnuite. Eliminați toate echipamentele electrice și electronice în conformitate cu reglementările locale și europene la punctele de colectare desemnate, autorizate și certificate în conformitate cu prevederile legale locale. Eliminarea și reciclarea corespunzătoare contribuie la minimizarea impactului asupra mediului și sănătății umane. Pentru informații suplimentare privind eliminarea, vă rugăm să contactați furnizorul, centrul de service autorizat sau autoritățile locale.

### **DECLARAȚIE DE CONFORMITATE CU STANDARDELE UE**

Prin acest document, TESLA Solar s.r.o. declară prin prezenta că echipamentul radio de tip TSL-CAM-SPEED17S este în conformitate cu Directiva UE 2014/53/UE. Textul integral al declarației de conformitate este disponibil pe site-ul web: tsl.sh/doc

**Tipul de comunicare:** Wi-Fi 2,4 GHz IEEE 802.11 b/g/n **Banda de frecvență:** 2.412 - 2.472 GHz **Puterea maximă a semnalului RF (EIRP):** < 20 dBm

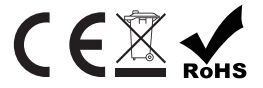

**Proizvođač** TESLA Solar s.r.o. Rubeska 215/1 19000 Prague Czech Republic www.teslasmart.com

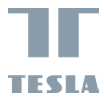

# **TESLA SMART CAMERA 360 PRO**

T **TESU** 

ПОСІБНИК КОРИСТУВАЧА EN CZ UA  $\overline{RU}$ RO DE

# **ЩО НАЙДЕТЕ В УПАКОВЦІ**

Tesla Smart Camera 360 Pro Блок живлення USB-кабель Шурупи Опорний каркас Інструкція з обслуговування Пін

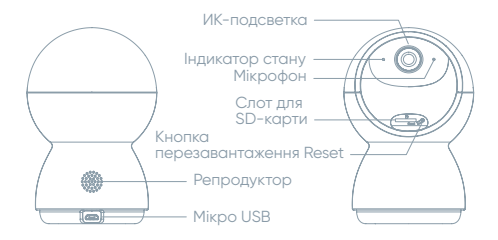

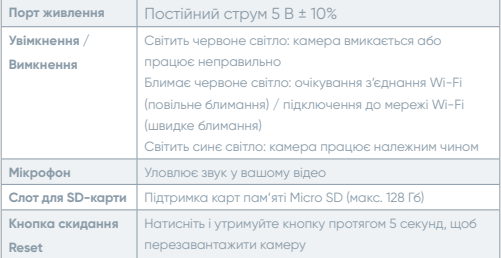

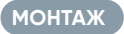

За допомогою опорної рами встановіть камеру на рівній чистій поверхні

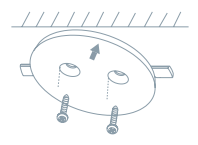

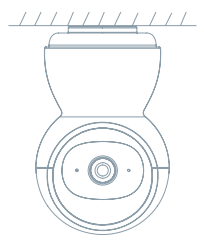

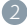

Або вільно положіть камеру на рівну поверхню.

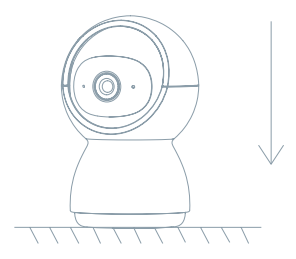

## **ПІДКЛЮЧЕННЯ**

#### **ЗАВАНТАЖИТИ**

Додаток Tesla Smart доступний для iOS та Android. Знайдіть «Tesla Smart» у магазині Apple App Store або Google Play, або відскануйте QR-код і завантажте додаток.

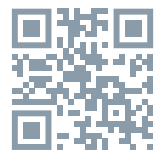

### **НАЛАШТУЙТЕ РОУТЕР**

Пристрій підтримує лише підключення до мереж WiFi на частоті 2,4 ГГц (не підтримує мережі WiFi 5 ГГц). Перш ніж підключатися, переконайтеся, що ваш роутер правильно налаштований і що у вас є ім'я користувача та пароль, готові для підключення до вашої мережі WiFi. Зберігайте мережу доступною.

### **ПРОЦЕС РЕЄСТРАЦІЇ**

**Крок 1:** Відкрийте додаток Tesla Smart, натисніть «Зареєструватися», прочитайте «Політику конфіденційності» та натисніть «Я згоден».

**Крок 2:** Введіть дійсний номер телефону або електронну адресу та натисніть «Продовжити». Введіть код підтвердження та увійдіть у додаток.

### **КОНФІГУРАЦІЯ З ВИКОРИСТАННЯМ QR-КОДУ**

- 1. Відкрийте програму Tesla Smart, натисніть "Створити сім'ю", де ви зможете редагувати ім'я сім'ї та відповідні налаштування.
- 2. Далі натисніть "Безпека та сенсор">> "Розумна камера", потім виберіть "Додати пристрій" або "+" - камеру тепер можна додати.
- 3. В інтерфейсі Додати пристрій натисніть "Наступний крок", щоб продовжити, а потім введіть свій пароль Wi-Fi.

Примітка: 1) Камера підтримує лише мережу Wi-Fi 2,4 ГГц. 2) Кількість бітів SSID та пароль роутера не повинні перевищувати 24 символів.

- 4. У цьому інтерфейсі відскануйте QR-код у своєму телефоні за допомогою камери, після чого камера видасть 3 звукові сигнали. Ви можете завершити налаштування приблизно за 30 секунд.
- 5. Під час підключення переконайтесь, що роутер, мобільний телефон та камера розташовані близько один від одного. Після успішного додавання камери натисніть " $\mathbb Z$ ", де можна ввести назву камери.

#### **НАЛАШТУВАННЯ**

В інтерфейсі "Розумна камера" натисніть " $\mathbb Z$ " та встановіть загальні функції камери.

### **ПИТАННЯ ЩО ЧАСТО ЗАДАЮТЬСЯ**

Питання Відповідь

Пристрій неможливо відобразити.

Перевірте підключення до мережі та спробуйте розташувати камеру ближче до роутера. Якщо це не допомогло, рекомендуємо пристрій перезавантажити та повторно додати.

#### **Чому камера після перезавантаження все ще знаходиться у списку пристроїв ?**

Перезавантаження налаштувань пристрою лише перезавантажує мережеву конфігурацію камери, це не змінює конфігурацію програми. Вийміть камеру та видаліть її у додатку.

#### **Як підключити камеру до іншого роутера?**

Спочатку видаліть і перезавантажить пристрій у додатку, а потім використовуйте додаток, щоб переналаштувати пристрій.

#### **Чому пристрій не може розпізнати SD-карту?**

Ми рекомендуємо вставляти SD-карту після збою живлення. Переконайтесь, що SD-карта працює належним чином та має формат FAT32. Якщо підключення до Інтернету погане, карту SD неможливо розпізнати.

#### **Чому я не отримую сповіщення з додатку на свій мобільний телефон?**

Переконайтеся, що програма запущена на вашому мобільному телефоні та що увімкнено відповідну функцію сповіщення, а також на вашому мобільному телефоні активовано SMS-сповіщення та дозволи.

### **ФУНКЦІЇ**

#### **Pan / Tilt (Панорамування / Нахил)**

Рухайте камерою за допомогою додатку у своєму смартфоні з покриттям 360 градусів.

#### **Виявлення Руху**

За допомогою додатку камера сповіщає вас, коли виявляє рух.

#### **Запис**

Записуйте кожен момент за допомогою SD карти або служби хмарного сховища.

#### **Вдень і вночі**

Потужне нічне бачення забезпечує спокійну ніч навіть у повній темряві.

#### **Флип видео**

Переверните видеопоток вверх или вниз для максимальной гибкости.

#### **ТЕХНІЧНІ ХАРАКТЕРИСТИКИ ТА ДОДАТКОВА ІНФОРМАЦІЯ**

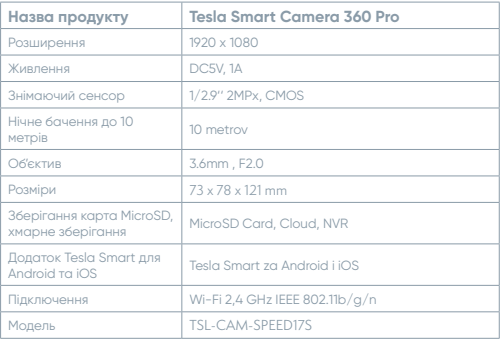

### **ЗАХОДИ БЕЗПЕКИ**

Для забезпечення безпеки і з причин ліцензування (CE) несанкціоновані зміни та модифікація виробу забороняються. Пристрій призначений для використання тільки у приміщенні.

 Цей пристрій - не іграшка, не дозволяйте дітям гратися з ним. Приберіть пакувальний матеріал. Пластикова плівка/пакети, шматочки полістиролу тощо можуть бути небезпечні для дітей.

 $\mathbf{X}\times\mathbb{R}$  Не викидайте використані акумулятори разом з побутовими відходами! Віднесіть їх в пункт збору для утилізації акумуляторів.

Цей пристрій відповідає стандартам EN62368/EN300328/ EN301489 і правилам ЄС. Цей пристрій відповідає директивам ROHS 2.0.

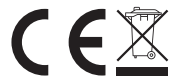

#### **Bиробник**

TESLA Solar s.r.o. Rubeska 215/1 19000 Prague Czech Republic www.teslasmart.com
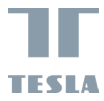

# TESLA<br>SMART CAMERA 360 PRO

 $\eta$ Itsu

РУКОВОДСТВО **ПОЛЬЗОВАТЕЛЯ**   $\sqrt{EN}$  $\sqrt{DE}$  $\frac{CZ}{PL}$  $\sqrt{\frac{H}{SL}}$  $\sqrt{R}$  $\sqrt{U}$ **RU** 

# **УПАКОВКА СОДЕРЖИТ**

Tesla Smart Camera 360 Pro Адаптер питания USB кабель Шурупы Несущая рама Инструкция по обслуживанию Пин

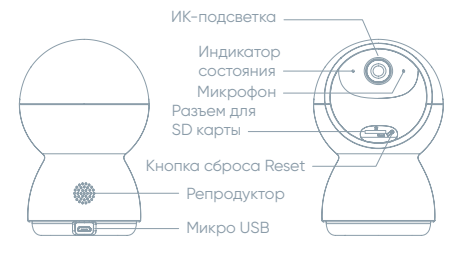

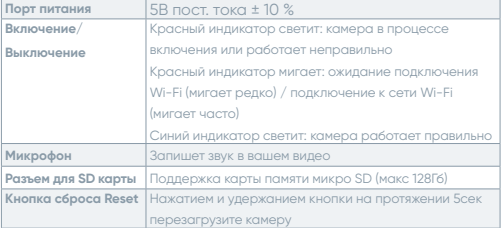

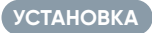

Ω

Для установки камеры на плоскую чистую поверхность используйте несущую раму.

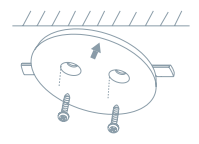

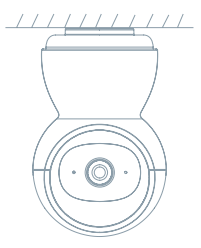

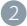

Или просто положите камеру на ровную поверхность.

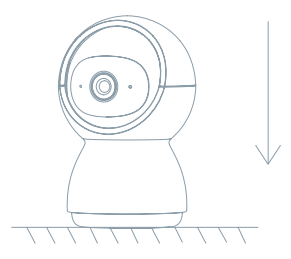

## **ПОДКЛЮЧЕНИЕ**

#### **СКАЧАТЬ**

Приложение Tesla Smart разработана лля операционных систем iOS и Android. В Apple App Store или Google Play Store найдите «Tesla Smart» или отсканируйте QR кол и скачайте приложение.

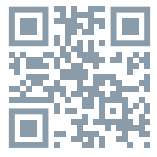

#### НАСТРОИТЬ РОУТЕР

Устройство поллерживает полключение только к сетям WIFI с частотой 2.4 ГГц (не поддерживает сети WIFI 5 ГГц). Перед подключением убедитесь, что ваш роутер правильно настроен и у вас есть имя пользователя и пароль, готовые для подключения к вашей сети WIFI. Держите сеть доступной.

#### **ПРОЦЕСС РЕГИСТРАЦИИ**

Шаг 1: Откройте приложение Tesla Smart, кликните на «Регистрировать», прочитайте «Принципы защиты личных данных» и кликните на «Соглашаюсь».

Шаг 2: Ввелите лействительный телефонный номер или e-mail и кликните на «Продолжить». Введите проверочный код и войдите в приложение.

#### **КОНФІГУРАЦІЯ З ВИКОРИСТАННЯМ QR-КОДУ**

1. Откройте приложение Tesla Smart, нажмите «Создать семью». где вы можете изменить имя семьи и соответствующие настройки. 2. Продолжите, нажав «Безопасность и датчик»>> «Умная камера», затем выберите «Добавить устройство» или «+» теперь камеру можно добавить.

3. В интерфейсе добавления устройства нажмите «Следующий шаг», затем введите свой пароль WI-FI.

Примечание: 1) Камера поддерживает только сеть Wi-Fi 2.4 ГГц. 2) Количество битов SSID и пароль роутера не должны быть ллиннее 24 символов

4. В данном интерфейсе отсканируйте QR-код в телефоне с помощью камеры, при этом камера подаст 3 звуковых сигнала. Вы можете завершить настройку примерно через 30 секунд. 5. При подключении убедитесь, что роутер, мобильный телефон и камера находятся близко друг к другу. После успешного добавления камеры кликнете на « », где вы можете ввести имя камеры.

#### **НАСТРОЙКИ**

В интерфейсе «Умная камера» нажмите « И» и установите общие функции камеры.

#### **ЧАСТО ЗАДАВАЕМЫЕ ВОПРОСЫ**

Вопрос Ответ

Устройство нельзя отобразить.

Проверьте сетевое подключение и попробуйте разместить камеру ближе к роутеру. Если это не поможет, мы рекомендуем сбросить настройки и повторно добавить устройство.

#### **Почему после сброса камера все еще находится в списке устройств?**

Сброс устройства только сбрасывает сетевую конфигурацию камеры, он не меняет конфигурацию приложения. Удаляем камеру и удаляем ее в приложении.

#### **Как подключить камеру к другому роутеру?**

Сначала удалите и перезагрузите устройство в приложении, а затем используя приложение сконфигурируйте устройство.

#### **Почему устройство не может распознать SD-карту?**

Мы рекомендуем вставлять SD-карту после сбоя питания. Убедитесь, что SD-карта работает правильно и ее формат - FAT32. Если подключение к Интернету плохое, SD-карта не может быть распознана.

#### **Почему я не получаю уведомления приложения на мой мобильный?**

Убедитесь, что приложение запущено на вашем мобильном телефоне и что соответствующая функция уведомлений включена, а также что на вашем мобильном телефоне включены SMS- -уведомления и разрешения.

#### **ФУНКЦИИ**

#### Pan / Tilt (Панорамирование / наклон)

Перемещайте камеру с помощью приложения в смартфоне с углом обзора 360 градусов..

#### Детектор движения

Через приложение камера уведомляет вас всякий раз, когда обнаруживает лвижение.

#### Запись

Записывайте каждый момент с помощью SD-карты или хранилища в облаке.

#### Днем и ночью

Мощное ночное видение гарантирует безмятежную ночь даже в ПОЛНОЙ ТАМНОТА

#### Флип видео

Переверните видеопоток вверх или вниз для максимальной гибкости

#### ТЕХНИЧЕСКИЕ ХАРАКТЕРИСТИКИ И ДОПОЛНИТЕЛЬНАЯ ИНФОРМАЦИЯ

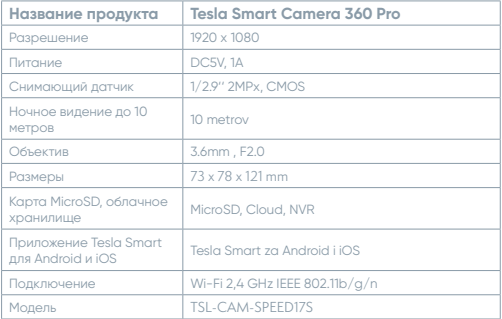

#### **МЕРЫ БЕЗОПАСНОСТИ**

Для обеспечения безопасности и по причинам лицензирования (CE) несанкционированное обращение и модификация продукта запрещается. Устройство предназначено только для использования в помещении.

 Это устройство — не игрушка, не позволяйте детям играть с ним. Уберите упаковочный материал. Пластиковая пленка/ пакеты, кусочки полистирола и т. д. могут быть опасны для детей.

 $\mathbf{\Omega}\mathbb{X}$  Не выбрасывайте использованные аккумуляторы вместе с бытовыми отходами! Отнесите их в пункт сбора для утилизации аккумуляторов.

Это устройство соответствует стандартам EN62368/EN300328/ EN301489 и правилам ЕС.

Это устройство соответствует директивам ROHS 2.0

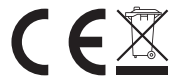

**Pежиссер**

TESLA Solar s.r.o. Rubeska 215/1 19000 Prague Czech Republic www.teslasmart.com

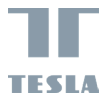

# **TESLA SMART CAMERA 360 PRO**

### **Manufacturer**

TESLA Solar s.r.o. Rubeska 215/1